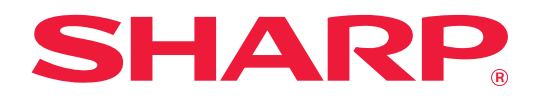

# **Dropbox Connector-veiledning**

### **INNHOLDSFORTEGNELSE**

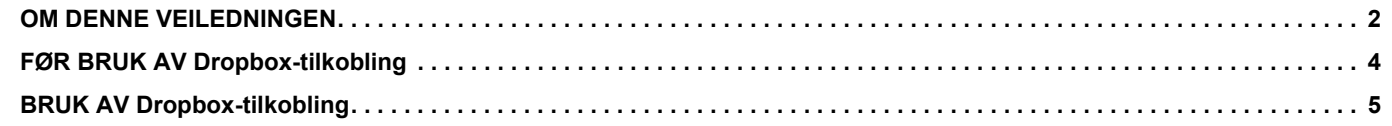

### <span id="page-1-0"></span>**OM DENNE VEILEDNINGEN**

Denne veiledningen forklarer funksjonene for "Dropbox-tilkobling", for eksempel opplasting av skannede data og utskrift av filer fra skyen, noe som blir mulig ved å koble maskinen til den nettbaserte lagringstjenesten "Dropbox" fra Dropbox, Inc.

#### **Vær oppmerksom på følgende**

- Denne veiledningen forutsetter at personen som installerer og bruker dette produktet har relevant kunnskap om datamaskiner og nettlesere.
- Hvis du trenger informasjon om operativsystemet eller nettleseren, henvises du til brukerhåndboken for operativsystemet eller den elektroniske hjelpefunksjonen.
- Forklaringene av skjermbilder og prosedyrer er først og fremst for Internet Explorer®. Skjermbildene kan variere avhengig av operativsystem- eller programvareversjon.
- Når "MX-xxxx" fremgår i brukerhåndboken, skal "xxxx" erstattes med navnet på din modell.
- Det er lagt mye omhu ned i utarbeidelsen av denne veiledningen. Hvis du har kommentarer eller spørsmål om veiledningen, er du velkommen til å kontakte forhandleren eller den nærmeste godkjente servicerepresentanten.
- Dette produktet har gjennomgått strenge prosedyrer for kvalitetskontroll og inspeksjon. Hvis det mot formodning skulle oppstå feil eller problemer, kan du kontakte forhandleren eller den nærmeste godkjente servicerepresentanten.
- Bortsett fra i omstendigheter som er dekket av lov, er ikke SHARP ansvarlig for svikt som oppstår under bruk av produktet eller dets tilleggsfunksjoner, svikt som skyldes feil betjening av produktet og dets tilleggsfunksjoner, eller andre typer feil, inkludert enhver skade som oppstår på grunn av vanlig slitasje på produktet.

#### **Advarsel**

- Reproduksjon, tilpasning eller oversettelse av innholdet i veiledningen uten forutgående skriftlig tillatelse er forbudt, med unntak av det som er tillatt i henhold til lover om opphavsrett.
- Informasjonen i denne veiledningen kan endres uten videre varsel.

#### **Illustrasjoner, betjeningspanelet, berøringspanelet og skjermen for nettsideoppsett som vises i denne veiledningen**

Periferenhetene er generelt ekstrautstyr. Noen moduler har imidlertid visse periferenheter som standardutstyr.

For noen funksjoner og prosedyrer forutsetter forklaringene at også andre innretninger enn de ovennevnte er installert. Avhengig av innholdet, og avhengig av modellen og de ytre utstyrsenhetene som er installert, kan det hende at denne funksjonen ikke kan brukes. Gå til brukerhåndboken for mer informasjon.

Skjermbildene, meldingene og tastenavnene som vises i veiledningen, kan være ulike dem som vises på den faktiske maskinen. Dette skyldes produktforbedringer og modifikasjoner.

Informasjonen i denne veiledningen forutsetter at det brukes en multifunksjonsmaskin med fullfarge. Noe av innholdet er kanskje ikke tilgjengelig på en svart-hvitt-multifunksjonsmaskin.

Dropbox og Dropbox-logoen er varemerker eller registrerte varemerker tilhørende Dropbox, Inc.

#### **Vær oppmerksom på følgende ved bruk av Dropbox-tilkobling-funksjonen**

- Utskriftsresultatene ved bruk av Dropbox-tilkobling-funksjonen har ikke nødvendigvis samme kvalitet som utskriftsresultater ved bruk av andre utskriftsmetoder (skriverdriver osv.). Innholdet i enkelte filer kan forårsake feil i utskriften eller forhindre utskrift.
- Det kan hende at det ikke vil være mulig å bruke enkelte eller alle Dropbox-tilkobling-funksjoner i enkelte land eller regioner der maskinen brukes.
- Det kan hende at det ikke vil være mulig å bruke Dropbox-tilkobling-funksjonen i enkelte nettverksmiljøer. Selv når Dropbox-tilkobling-funksjonen kan brukes, kan behandlingen kreve lengre tid eller den kan avbrytes.
- Vi gir ingen garantier hva angår Dropbox-tilkobling-funksjonens kontinuitet eller tilkoblingsstabilitet. Bortsett fra i tilfeller som reguleres av lovverket, påtar vi oss ikke noe ansvar for eventuelle skader eller tap som kunden pådrar seg som følge av ovennevnte.

## <span id="page-3-0"></span>**FØR BRUK AV Dropbox-tilkobling**

Før bruk av Dropbox-tilkobling må Dropbox-tilkobling-applikasjonen installeres på multifunksjonsmaskinen. Hvis du vil ha informasjon om hvordan du installerer Dropbox-tilkobling-applikasjonen, kan du kontakte forhandleren eller nærmeste godkjente servicerepresentant.

#### **Grunnleggende krav og systemkrav for Dropbox-tilkobling**

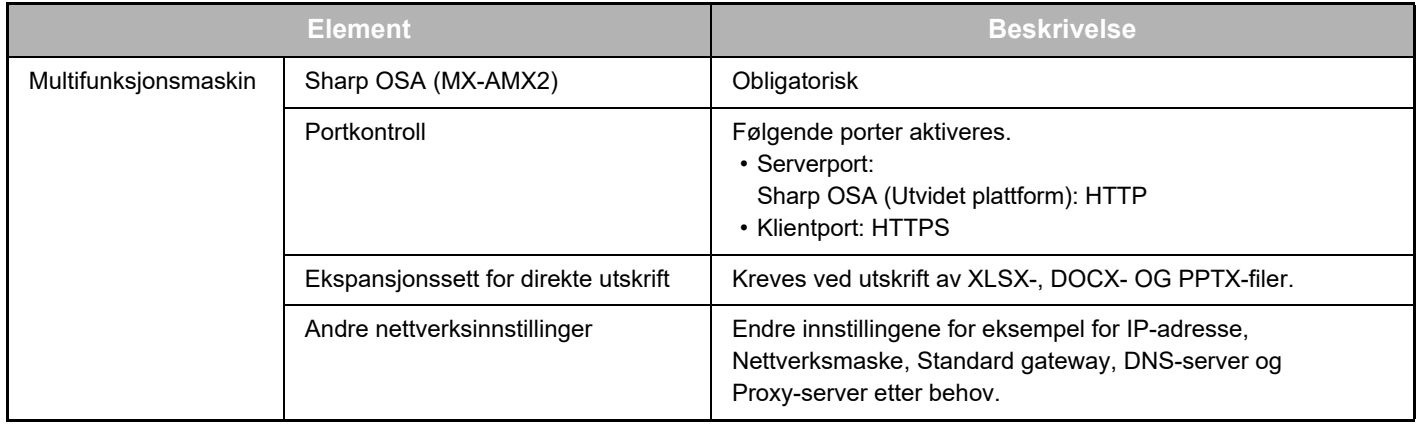

#### **Startverdiinnstillinger for Dropbox-tilkobling**

Klikk på [Detalj]-tasten på siden som vises etter at du har valgt Dropbox-tilkobling fra [Systeminnstillinger] → [Sharp OSA-Innstillinger] → [Innstillinger for innebygde programmer] under "Innstillinger (administrator)" for å konfigurere følgende elementer.

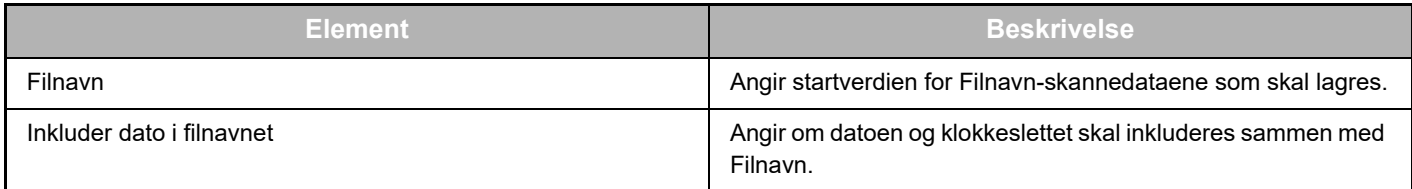

#### **Importér eller eksportér startverdifilen**

Følgende forklarer hvordan du eksporterer startverdiene som brukes for en Dropbox-tilkobling som en multifunksjonsmaskin benytter, i den hensikt å bruke dem på en annen Connector på den andre maskinen, og hvordan du importerer en eksportert fil som inneholder en startverdiinnstilling.

Velg Dropbox-tilkobling fra [Systeminnstillinger] → [Sharp OSA-Innstillinger] → [Innstillinger for innebygde programmer] under "Innstillinger (administrator)".

Importér startverdifilen for å registrere følgende elementer i de detaljerte innstillingene for Dropbox-tilkobling.

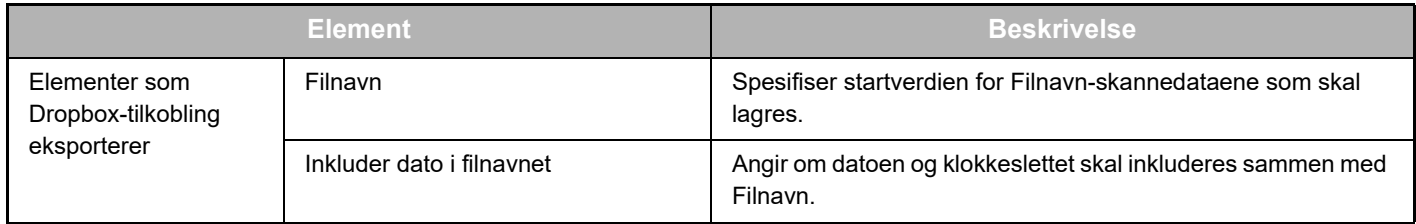

### <span id="page-4-0"></span>**BRUK AV Dropbox-tilkobling**

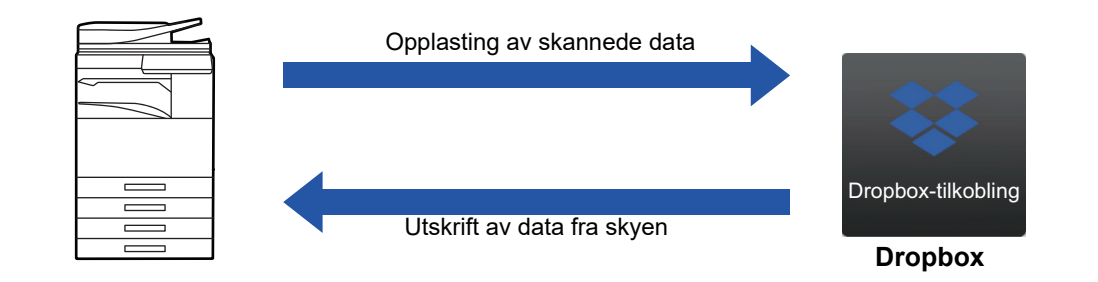

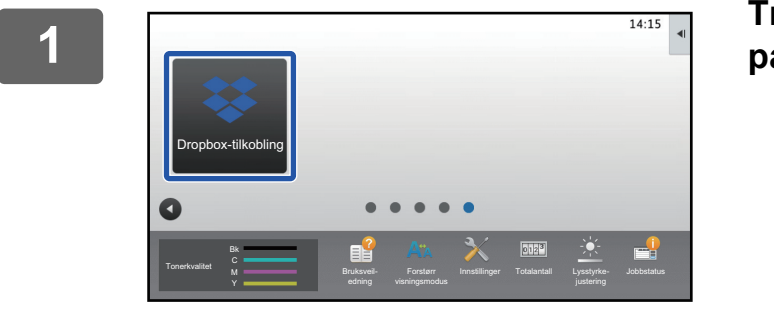

#### **<sup>1</sup> Trykk på [Dropbox-tilkobling]-tasten på hovedskjermen.**

Hvis du ikke finner Dropbox-tilkobling-ikonet på Hovedskjerm, registrerer du Dropbox-tilkobling på Hovedskjerm i Innst. Startskjerm i maskinens Systeminnstillinger.

**<sup>2</sup> Når skjermen for Dropbox-pålogging vises, angir du e-postadressen og passordet for pålogging og trykker på [OK]-tasten.**

CA

**Start** 

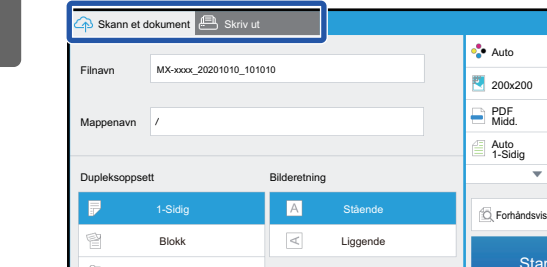

Bok

**3 For a sum et dokument**]-fanen **and the surformer of the server of the server of the server of the server of the server of the server of the server of the server of the server of the server of the server of the server de skannede dataene.**

> **Trykk på [Skriv ut]-fanen og bytt til skjermen for utskrift for å skrive ut filen.**

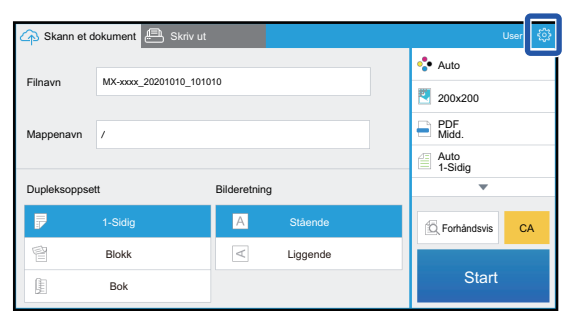

#### **<sup>4</sup> Når du er ferdig og skal logge av, trykker du på &**

Du kommer tilbake til skjermen for pålogging.

#### **Skriv ut data**

Velg filene du vil skrive ut.

Opptil 10 filer kan skrives ut samtidig. Opptil 16 utskriftsjobber kan reserveres.

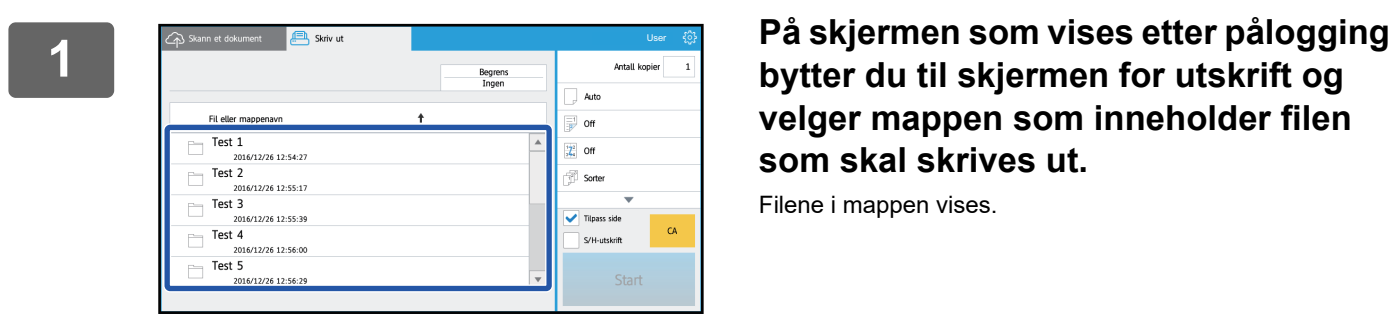

**bytter du til skjermen for utskrift og velger mappen som inneholder filen som skal skrives ut.**

Filene i mappen vises.

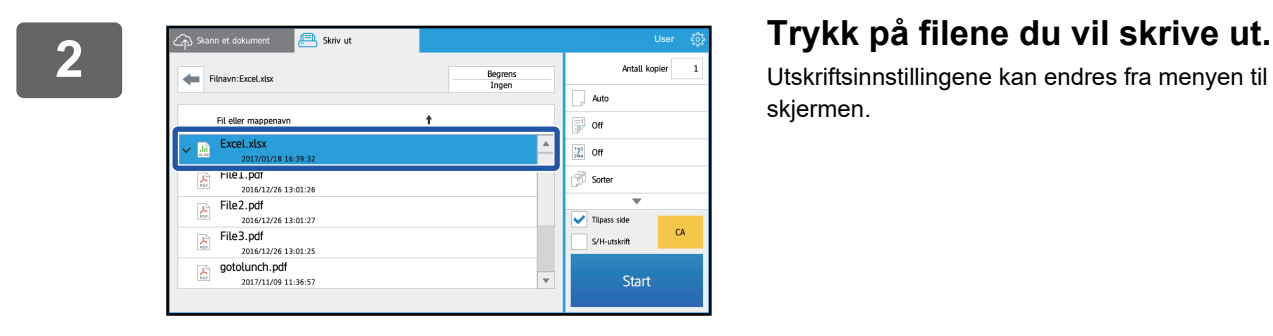

Utskriftsinnstillingene kan endres fra menyen til høyre på skjermen.

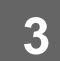

### **3 Trykk på [Start]-tasten.**

Den valgte filen skrives ut.

#### **Utskriftsinnstillinger**

Når du skal skrive ut en enkeltstående fil, kan du endre følgende innstillinger. Når flere filer er valgt, kan du bare endre antallet kopier. Startverdier brukes for de andre innstillingene.

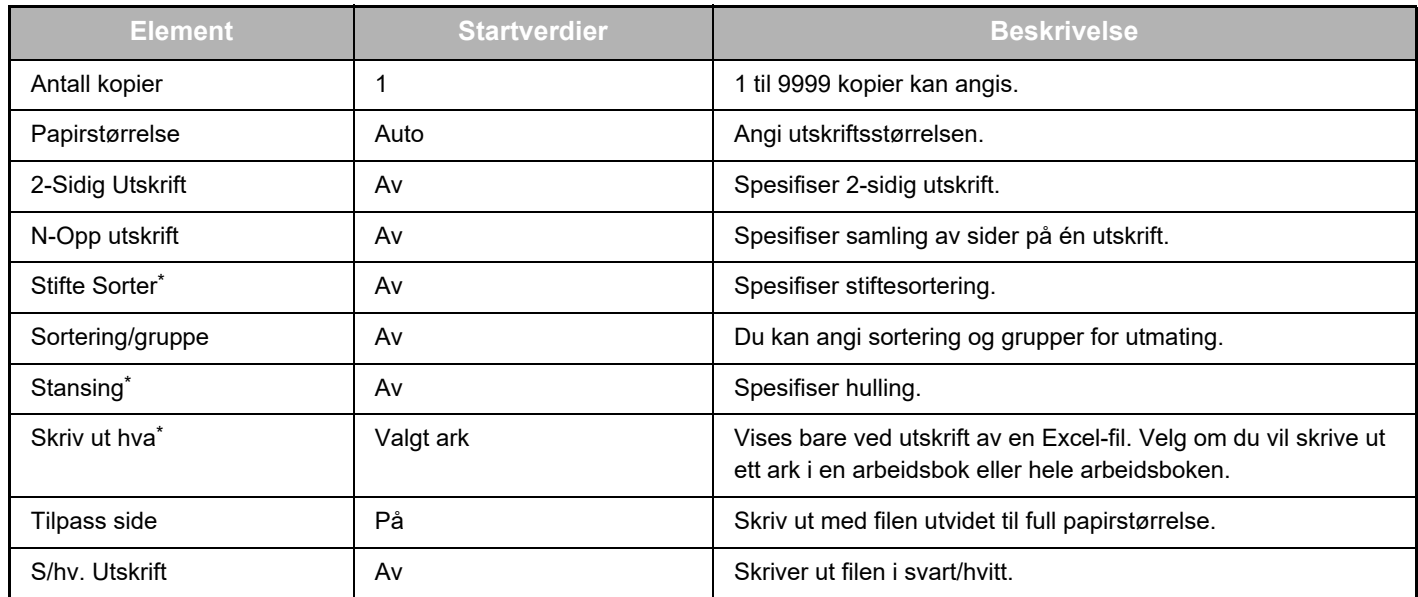

\* Installasjon av en indre etterbehandler, etterbehandler eller etterbehandler med ryggstifting kreves for å bruke "Stifte Sorter". Installasjon av en hullemodul i tillegg til en indre etterbehandler, etterbehandler eller etterbehandler med ryggstifting kreves for å bruke "Stansing".

Avhengig av modellen kan det hende at Ekspansjonssett for direkte utskrift kreves for å bruke "Skriv ut hva".

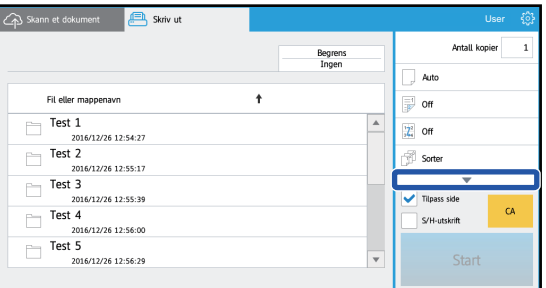

Trykk på ▼ for å se alle

utskriftsinnstillingene som kan brukes.

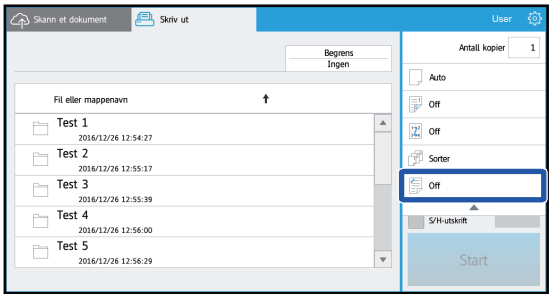

#### **Skanning/opplasting av data**

Last opp dataene som er skannet på maskinen til Dropbox. Velg mappen der du vil lagre filen. Skannede data opptil størrelsen som er angitt i "Maks. størrelse på datavedlegg (FTP/Desktop/Nettverksmappe)" i Systeminnstillinger (administrator) eller opptil 9999 ark (sider) per fil kan lastes opp.

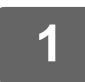

#### **1 Plasser originalen i maskinen.**

Gå til håndboken for maskinen hvis du vil ha informasjon om prosedyren for plassering av originalen.

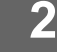

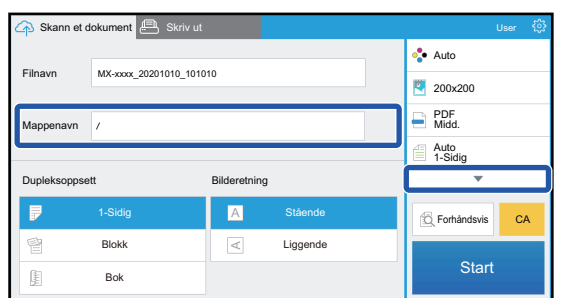

#### **2 Trykk på Mappenavn.**

Mappen som er registrert i Dropbox vises.

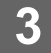

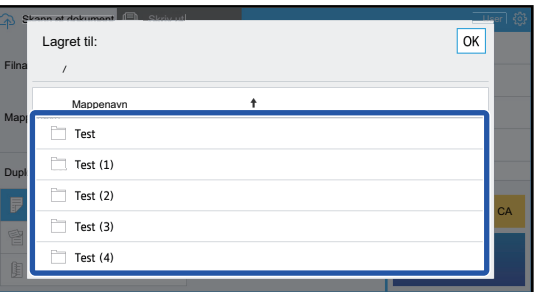

#### **3 Velg mappen du vil lagre.**

Trykk på mappen du vil lagre, og trykk deretter på [OK]-tasten. Du kommer tilbake til skjermen i trinn 2. Navnet på den valgte mappen vises som mappenavn.

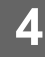

#### **4 Trykk på [Start]-tasten.**

Den valgte filen skannes.

#### **Skanneinnstillinger**

#### **Startskjerm**

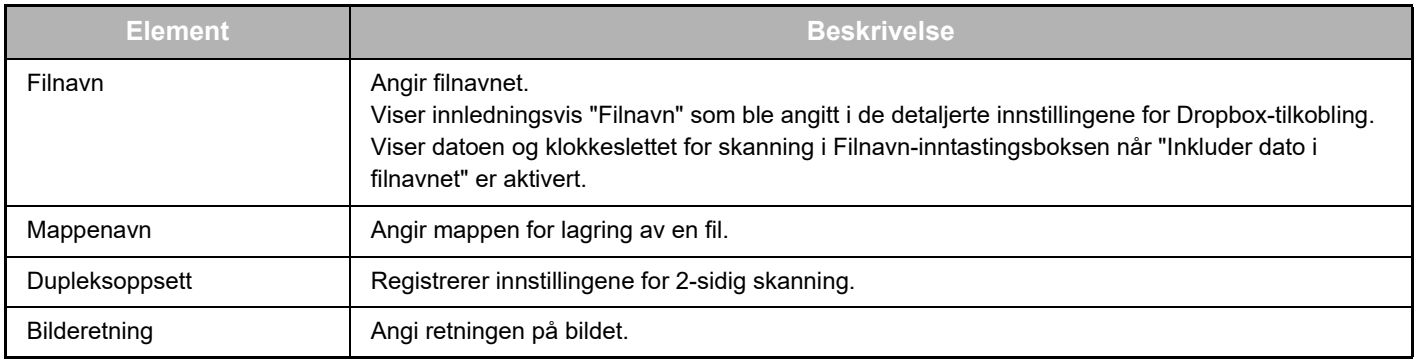

#### **Skjermen for skanneinnstillinger**

Følgende innstillinger kan konfigureres ved skanning.

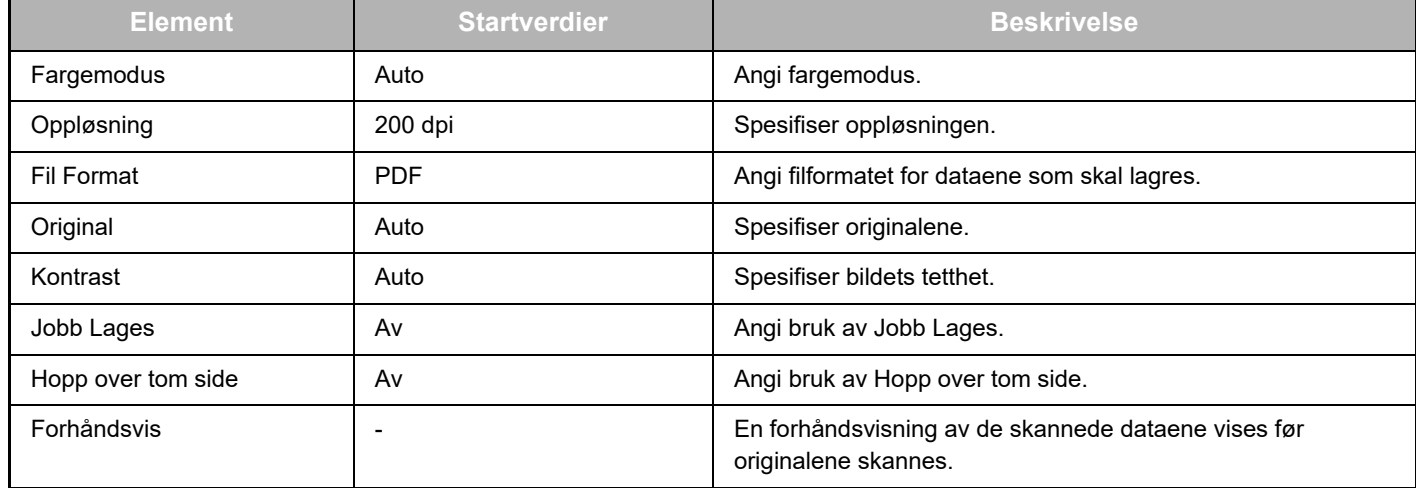

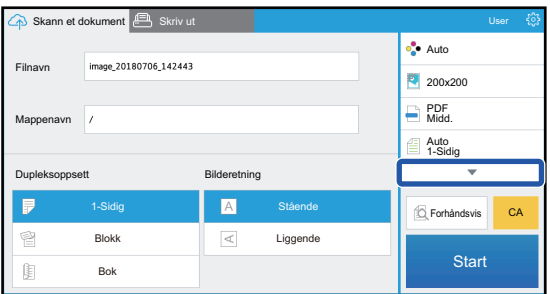

Trykk på ▼ for å se alle

skanneinnstillingene som kan brukes.

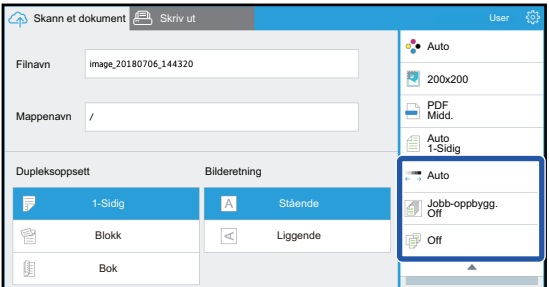

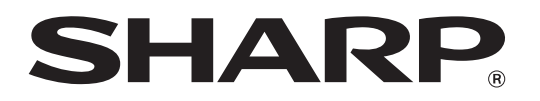

**SHARP CORPORATION**